CONFIGURATION GUIDE

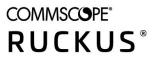

# Cloudpath Enrollment System MAC Registration Configuration Guide, 5.7

Supporting Cloudpath Software Release 5.7

## **Copyright, Trademark and Proprietary Rights Information**

© 2020 CommScope, Inc. All rights reserved.

No part of this content may be reproduced in any form or by any means or used to make any derivative work (such as translation, transformation, or adaptation) without written permission from CommScope, Inc. and/or its affiliates ("CommScope"). CommScope reserves the right to revise or change this content from time to time without obligation on the part of CommScope to provide notification of such revision or change.

#### **Export Restrictions**

These products and associated technical data (in print or electronic form) may be subject to export control laws of the United States of America. It is your responsibility to determine the applicable regulations and to comply with them. The following notice is applicable for all products or technology subject to export control:

These items are controlled by the U.S. Government and authorized for export only to the country of ultimate destination for use by the ultimate consignee or end-user(s) herein identified. They may not be resold, transferred, or otherwise disposed of, to any other country or to any person other than the authorized ultimate consignee or end-user(s), either in their original form or after being incorporated into other items, without first obtaining approval from the U.S. government or as otherwise authorized by U.S. law and regulations.

#### Disclaimer

THIS CONTENT AND ASSOCIATED PRODUCTS OR SERVICES ("MATERIALS"), ARE PROVIDED "AS IS" AND WITHOUT WARRANTIES OF ANY KIND, WHETHER EXPRESS OR IMPLIED. TO THE FULLEST EXTENT PERMISSIBLE PURSUANT TO APPLICABLE LAW, COMMSCOPE DISCLAIMS ALL WARRANTIES, EXPRESS OR IMPLIED, INCLUDING, BUT NOT LIMITED TO, IMPLIED WARRANTIES OF MERCHANTABILITY AND FITNESS FOR A PARTICULAR PURPOSE, TITLE, NON-INFRINGEMENT, FREEDOM FROM COMPUTER VIRUS, AND WARRANTIES ARISING FROM COURSE OF DEALING OR COURSE OF PERFORMANCE. CommScope does not represent or warrant that the functions described or contained in the Materials will be uninterrupted or error-free, that defects will be corrected, or are free of viruses or other harmful components. CommScope does not make any warranties or representations regarding the use of the Materials in terms of their completeness, correctness, accuracy, adequacy, usefulness, timeliness, reliability or otherwise. As a condition of your use of the Materials, you warrant to CommScope that you will not make use thereof for any purpose that is unlawful or prohibited by their associated terms of use.

#### **Limitation of Liability**

IN NO EVENT SHALL COMMSCOPE, COMMSCOPE AFFILIATES, OR THEIR OFFICERS, DIRECTORS, EMPLOYEES, AGENTS, SUPPLIERS, LICENSORS AND THIRD PARTY PARTNERS, BE LIABLE FOR ANY DIRECT, INDIRECT, SPECIAL, PUNITIVE, INCIDENTAL, EXEMPLARY OR CONSEQUENTIAL DAMAGES, OR ANY DAMAGES WHATSOEVER, EVEN IF COMMSCOPE HAS BEEN PREVIOUSLY ADVISED OF THE POSSIBILITY OF SUCH DAMAGES, WHETHER IN AN ACTION UNDER CONTRACT, TORT, OR ANY OTHER THEORY ARISING FROM YOUR ACCESS TO, OR USE OF, THE MATERIALS. Because some jurisdictions do not allow limitations on how long an implied warranty lasts, or the exclusion or limitation of liability for consequential or incidental damages, some of the above limitations may not apply to you.

#### Trademarks

ARRIS, the ARRIS logo, COMMSCOPE, RUCKUS, RUCKUS WIRELESS, the Ruckus logo, the Big Dog design, BEAMFLEX, CHANNELFLY, FASTIRON, ICX, SMARTCELL and UNLEASHED are trademarks of CommScope, Inc. and/or its affiliates. Wi-Fi Alliance, Wi-Fi, the Wi-Fi logo, Wi-Fi Certified, the Wi-Fi CERTIFIED logo, Wi-Fi Protected Access, the Wi-Fi Protected Setup logo, Wi-Fi Protected Setup, Wi-Fi Multimedia and WPA2 and WMM are trademarks or registered trademarks of Wi-Fi Alliance. All other trademarks are the property of their respective owners.

# Contents

| Overview                                                                 | 4  |
|--------------------------------------------------------------------------|----|
| MAC Registration Process                                                 | 4  |
| Configuring Ruckus Controllers for MAC Registration                      | 5  |
| Setting up Cloudpath as an AAA Authentication Server                     | 5  |
| Creating AAA Accounting Server (Optional)<br>Running Authentication Test | 8  |
| Running Authentication Test                                              | 9  |
| Creating Hotspot Services                                                | 11 |
| Setting Up the Walled Garden                                             | 16 |
| Creating the Onboarding SSID                                             | 19 |
| Cloudpath Configuration                                                  | 24 |
| Create a MAC Registration Workflow                                       | 25 |
| Using the MAC Registrations Main Page                                    | 32 |
| Viewing MAC Registration Records on the Dashboard                        | 38 |
| Configuring a Cisco Controller for MAC Registration                      | 40 |

## **Overview**

Using 802.1X authentication with WPA2-Enterprise provides the best security option for wireless devices on your network. However, for devices that do not have 802.1X support, such as gaming consoles or printers, Cloudpath offers a method for registering these devices on the network.

MAC registration allows network access to devices that do not have the 802.1X supplicant capability. The registration process provides authentication using the device's MAC address to allow limited, and secure, network access.

When setting up MAC registration, a list of authorized MAC addresses is maintained on the RADIUS server. When a non-802.1X device attempts to connect to the network, the request is forwarded to the RADIUS server, where the device is checked against the list of authorized MAC addresses. If the registration is not expired, the RADIUS server authenticates the device and sends a redirect URL, which points to the Cloudpath Enrollment System (ES) for onboarding to the secure network.

This document describes how to configure Cloudpath and a Wireless LAN Controller to support MAC Registration.

## **MAC Registration Process**

In this example, the user attempts to access the Internet, is redirected to the captive portal on Cloudpath and proceeds through the enrollment workflow, during which, the user is prompted for information.

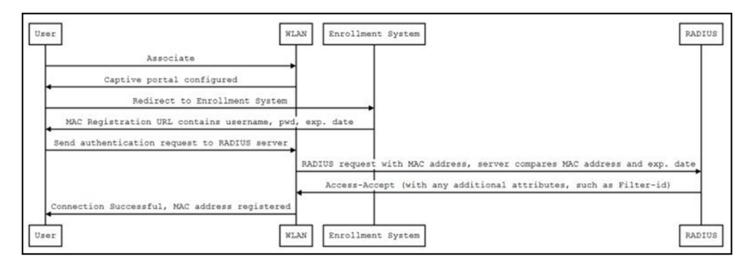

FIGURE 1 MAC Registration Sequence

At the MAC registration step, Cloudpath sends a registration URL to the client for use in the RADIUS authentication request. The registration URL contains the username, password, and validity period for the MAC registration.

The access point obtains the MAC address of the user device and sends this information in the RADIUS request to the RADIUS server. The RADIUS server compares the MAC address and expiration date with existing user information. If the validity period and expiration period matches, the RADIUS server authorizes the authentication and returns an Access-Accept to the access point. If other RADIUS attributes are configured, such as the Filter-Id, they are returned with the Access-Accept.

Subsequent access requests from the user to the access point cause the AP to open the firewall to allow access to the Internet. This occurs until the validity period expires and the user must re-enroll.

## **Configuring Ruckus Controllers for MAC Registration**

This section describes how to configure the Ruckus Zone Director, SmartZone, and Unleashed controllers for MAC registration, authenticating devices against a RADIUS server.

The screen shots and corresponding instructions about the controllers are based on the following Ruckus Controller versions:

- ZoneDirector 10.1.1
- Virtual SmartZone 3.6.0 (High Scale)
- Unleashed 200.6

If you are using different versions of any controller, please consult your controller documentation because you may encounter some differences in the user interface.

If your environment uses Cisco controllers, see Configuring a Cisco Controller for MAC Registration on page 40.

### Setting up Cloudpath as an AAA Authentication Server

Create an AAA authentication server for the Cloudpath onboard RADIUS server. The following images show this configuration on the Ruckus ZoneDirector, SmartZone, and Unleashed controllers.

On ZoneDirector, go to Services & Profiles > AAA Servers. On SmartZone, go to Services & Profiles > Authentication. On Unleashed, go to Admin & Services > Services > AAA Servers > Authentication Servers.

Setting up Cloudpath as an AAA Authentication Server

FIGURE 2 Create AAA Authentication Server on ZoneDirector

| Name                   | R-AOnboard                                                                 |
|------------------------|----------------------------------------------------------------------------|
| Туре                   | Active Directory      LDAP      RADIUS      RADIUS Accounting      TACACS+ |
| Encryption             | ΠΣ                                                                         |
| Auth Method            | • PAP O CHAP                                                               |
| Backup RADIUS          | Enable Backup RADIUS support                                               |
| IP Address*            | 192.168.5.73                                                               |
| Port*                  | 1812                                                                       |
| Shared Secret*         |                                                                            |
| Confirm Secret*        |                                                                            |
| Retry Policy           |                                                                            |
| Request Timeout*       | 3 seconds                                                                  |
| Max Number of Retries" | 2 times                                                                    |

#### FIGURE 3 Create AAA Authentication Server on SmartZone

| General Options   |                              | V |
|-------------------|------------------------------|---|
| • Name            | : Lab AAA Auth               |   |
| Description       |                              |   |
| • Туре            | RADIUS Active Directory LDAP |   |
| Backup RADIUS     | : D Enable Secondary Server  |   |
| Primary Server    |                              | v |
| • IP Address:     | 72.18.151.56                 |   |
| * Port:           | 1812                         |   |
| Shared Secret:    |                              |   |
| * Confirm Secret: |                              |   |
| User Role Mapping |                              | ► |

#### FIGURE 4 Create AAA Authentication Server on Unleashed

| Create New             |                    |                          |           |
|------------------------|--------------------|--------------------------|-----------|
| Name                   | Anna43Unleashed    |                          |           |
| Туре                   | Active Directory • | RADIUS RADIUS Accounting |           |
| Encryption             | TLS                |                          |           |
| Auth Method            | PAP OCHAP          |                          |           |
| Backup RADIUS          | Enable Backup RA   | DIUS support             |           |
| IP Address*            | 192.168.5.43       |                          |           |
| Port*                  | 1812               |                          |           |
| Shared Secret*         | •••••              |                          |           |
| Confirm Secret*        | •••••              |                          |           |
| Retry Policy           |                    |                          |           |
| Request Timeout*       | 3                  | seconds                  |           |
| Max Number of Retries* | 2                  | times                    |           |
|                        |                    |                          | OK Cancel |

Enter the following values for the Authentication Server:

- 1. Name
- 2. Type = RADIUS
- 3. Auth Method (not applicable for SmartZone) = PAP
- 4. IP address = The IP address of the Cloudpath ES.
- 5. Port = 1812
- 6. Shared Secret = This must match the shared secret for the Cloudpath ES onboard RADIUS server. (Configuration > RADIUS Server).
- 7. Leave the default values for the remaining fields.

## **Creating AAA Accounting Server (Optional)**

Use the same process to create the AAA Accounting Server.

#### NOTE

To navigate to the correct screen on Ruckus SmartZone, go to Services & Profiles > Accounting.

Enter the following values for the Accounting Server:

- 1. Name
- 2. Type = RADIUS ACCOUNTING.
- 3. IP address = The IP address of the Cloudpath ES.

4. Port = 1813

#### NOTE

The Authentication server uses port 1812. The Accounting server uses port 1813.

- 5. Shared Secret = This must match the shared secret for the Cloudpath ES onboard RADIUS server. (Configuration > RADIUS Server)
- 6. Leave the default values for the remaining fields.

### **Running Authentication Test**

You can test the connection between the controller and the Cloudpath ES RADIUS server.

Follow the instructions for the applicable controller. For the possible results, see Possible Results from Authentication Test.

#### **ZoneDirector**

At the bottom of the AAA server page, there is a section called "Test Authentication/Accounting Servers Settings." The Test Against field should be Local Database, as shown below. Enter a test User Name and Password, then click the **Test** button.

FIGURE 5 Authentication Test on ZoneDirector

| Test Authentic                                            | ation/Accounting Servers Se | tings                                                                                                    |                     |
|-----------------------------------------------------------|-----------------------------|----------------------------------------------------------------------------------------------------|---------------------|
| You may test you<br>the role.<br>Test Against<br>Username | Local Database              | providing a user name and password here. Groups to which the user belongs will be returned and you can use | e them to configure |
| Password                                                  |                             | Show Password                                                                                              | Test                |

#### **SmartZone**

When you save a configuration for an AAA Authentication server in SmartZone, you can click the **Test AAA** tab at the top of the screen, select the server from the drop-down list, enter your credentials, then click the **Test** button.

FIGURE 6 Authentication Test on SmartZone

| Test AAA Servers                                                                                                    | × |
|----------------------------------------------------------------------------------------------------|---|
| <ul> <li>* Name: Jeff AAA Auth vSZ ▼</li> <li>* Protocol:  PAP CHAP</li> <li>* User Name: bob</li> <li>* Password: ••••</li> <li>Show password</li> </ul> |   |
| Test Cancel                                                                                                    |   |

#### Unleashed

Enter the test credentials on the Test Authentication Servers Settings tab, then click the Test button.

FIGURE 7 Authentication Test on Unleashed

| Authentication S          | ervers Test Authentication Servers Settings                                                                                                    |
|---------------------------|----------------------------------------------------------------------------------------------------|
|                           | our authentication server settings by providing a user name and password here. Groups to which the user returned and you can use them to configure the role. |
| Test Against<br>User Name | Anna43Unleashed                                                                                                    |
| Password                  | Show Password Test                                                                                                    |

#### Possible Results from Authentication Test

If you run the authentication test, you receive one of these responses:

- Failed! Connection timed out
- Failed! Invalid username and password

• Authentication Failed

The only one of these responses that means that connectivity was established is:

Failed! Invalid username or password

## **Creating Hotspot Services**

You can configure the Hotspot Service on the ZoneDirector, SmartZone, or Unleashed controllers.

 Navigate to: For ZoneDirector, go to Services & Profiles > Hotspot Services. For SmartZone, go to Services & Profiles > Hotspots & Portals > Hotspot WISPr. For Unleashed, go to Admin & Services > Services > Hotspot Services, then use both the General tab and the Authentication tab, as instructed later in this section.

#### 2. Name the Hotspot Service.

FIGURE 8 Create Hotspot Service on ZoneDirector

| Create New                      |                                                                         |
|---------------------------------|-------------------------------------------------------------------------|
| Name                            | Lab Hotspot Services                                                    |
| Redirection                     |                                                                         |
| WISPr Smart Client Support      | None      Enabled      Only WISPr Smart Client allowed                  |
| Login Page*                     | Redirect unauthenticated user to                                        |
|                                 | https://training.cloudpath.net/e for authentication.                    |
| Start Page                      | After user is authenticated,                                            |
|                                 | <ul> <li>redirect to the URL that the user intends to visit.</li> </ul> |
|                                 | oredirect to the following URL:                                         |
| User Session                    |                                                                         |
| Session Timeout                 | Terminate user session after 1440 minutes                               |
| Grace Period                    | Allow users to reconnect without re-authentication for 30 minutes       |
| Authentication/Accounting Serve | 15                                                                      |
| Authentication Server           | Jeff AAA Auth                                                           |
|                                 | Enable MAC authentication bypass(no redirection).                       |
|                                 | Use device MAC address as authentication password.                      |
|                                 | Use as authentication password.                                         |
|                                 | MAC Address Format AA 8B.CC:DD.EE.FF +                                  |
| Accounting Server               | Jeff AAA acct * Send Interim-Update every 5 minutes                     |
| Wireless Client Isolation       |                                                                         |
|                                 | Isolate wireless client traffic from other clients on the same AP.      |
|                                 | Isolate wireless client traffic from all hosts on the same VLAN/subnet. |
|                                 | No WhiteList ¥                                                          |
|                                 | (Requires whitelist for gateway and other allowed hosts.)               |
| E Location Information          |                                                                         |
| Walled Garden                   |                                                                         |
| Restricted Subnet Access        |                                                                         |
| Advanced Options                |                                                                         |
|                                 |                                                                         |

#### FIGURE 9 Create Hotspot WISPr on SmartZone

| Portal Name: Lab Hotspot Serv Portal Description:                                              | ices                                                          |                                                                                              |     |
|------------------------------------------------------------------------------------------------|---------------------------------------------------------------|----------------------------------------------------------------------------------------------|-----|
| edirection                                                                                     |                                                               |                                                                                              | v   |
| Redirected MAC Format:     AA:88:CC:DD     Start Page: After user is a     ③ Redirect to     • | External<br>authenticated user to the URL for authentication: |                                                                                              | fue |
| ser Session                                                                                    |                                                               |                                                                                              | W   |
|                                                                                                | (2-14400)<br>(1-14399)                                        |                                                                                              |     |
| ocation Information                                                                            |                                                               |                                                                                              | V   |
| Location ID:                                                                                   |                                                               | us,cc=1,ac=408,network=ACMEWISP_NewarkAirport)<br>VISP,Gate_14_Terminal_C_of_Newark_Airport) |     |
| Valled Garden                                                                                  |                                                               |                                                                                              | ⊳   |

FIGURE 10 Create Hotspot Service on Unleashed - General Tab

| neral Authenticatio               | n Walle  | dGarden                                | Policy                     |                |                     |                  |                     |
|-----------------------------------|----------|----------------------------------------|----------------------------|----------------|---------------------|------------------|---------------------|
| -                                 | Name [   | Anna43H                                | S                          |                |                     |                  |                     |
| Redirection<br>WISPr Smart Client | Support  | None                                   | Enable                     | d 🏐 Only W     | /ISPr Smart Clier   | nt allowed       |                     |
| Log                               | gin Page | Redirect u                             | inauthentic                | ated user to   | https://anna43.c    | loudpath.net/e   | for authentication. |
| St                                | art Page | After user                             | is authent                 | icated,        |                     |                  | -                   |
|                                   |          | redired                                | t to the UI                | RL that the us | ser intends to visi | t.               |                     |
|                                   |          | redired                                | t to the fol               | lowing URL:    |                     |                  | ]                   |
| User Session                      |          |                                        |                            |                |                     |                  |                     |
| Session                           | Timeout  | (Requires                              | whitelist for              | gateway and    | other allowed host  | (s.)             |                     |
|                                   |          | Termir                                 | nate user s                | ession after   | 1440 minutes        |                  |                     |
| Grac                              | e Period | Allow                                  | users to re                | connect with   | out re-authentica   | tion for 30      | minutes             |
| Intrucion Br                      | evention | Tempo                                  | orarily bloc               | k Hotspot clie | ents with repeated  | d authentication | attempts.           |
| Grac                              | e Period | <ul><li>Termir</li><li>Allow</li></ul> | nate user s<br>users to re | ession after   | 1440 minutes        | tion for 30      | J                   |

#### FIGURE 11 Create Hotspot Service on Unleashed - Authentication Tab

|                           | Anna43Unleashed                                                          | •               | Create New                                              |                                       |
|---------------------------|--------------------------------------------------------------------------|-----------------|---------------------------------------------------------|---------------------------------------|
|                           | Enable MAC author                                                        | entication by   | pass(no redirecti                                       | on).                                  |
|                           | Use device MAC a                                                         | iddress as a    | uthentication pas                                       | sword.                                |
|                           | O Use                                                                    |                 | as auther                                               | ntication password.                   |
|                           | MAC Address<br>Format                                                    | 141.00.         | CC:DD:EE:FF                                             | <b>v</b>                              |
| Accounting Server         | Anna43UnleashedA                                                         | CCT 🔹           | Create New                                              |                                       |
|                           | Send Interim-Update                                                      | every 10        | minutes                                                 |                                       |
| Wireless Client Isolation |                                                                          |                 |                                                         |                                       |
| Wireless Client Isolation | <ul> <li>Isolate wireless cliv</li> <li>Isolate wireless cliv</li> </ul> |                 |                                                         | n the same AP.<br>e same VLAN/subnet. |
| Wireless Client Isolation |                                                                          |                 |                                                         |                                       |
| Wireless Client Isolation | Isolate wireless clie                                                    | ent traffic fro | om all hosts on th<br>Create New                        | e same VLAN/subnet.                   |
| Wireless Client Isolation | Isolate wireless cliv No WhiteList                                       | ent traffic fro | om all hosts on th<br>Create New                        | e same VLAN/subnet.                   |
|                           | Isolate wireless cliv No WhiteList                                       | ent traffic fro | om all hosts on th<br>Create New<br>other allowed hosts | e same VLAN/subnet.                   |

- Point the unauthenticated user to the Cloudpath Enrollment Portal URL, which can be found on the Cloudpath Admin UI Configuration > Workflows page, in the Workflows table.
- 4. Check Redirect to the URL that the user intends to visit.
- 5. Select the Cloudpath RADIUS Authentication Server. Applicable only for ZoneDirector and Unleashed (Authentication tab) in this screen.
- 6. Select **Enable MAC authentication bypass (no redirection)**. Applicable only for ZoneDirector and Unleashed (**Authentication** tab) in this screen. Selecting this field allows users with registered MAC addresses to be transparently authorized without having to log in.
- 7. For MAC Address Format (which appears when you select **Enable MAC authentication bypass (no redirection)** in the preceding step, it is recommended that you select the following option from the drop-down list: AA:BB:CC:DD:EE:FF
- 8. Select the Cloudpath RADIUS Accounting Server. Applicable only for ZoneDirector and Unleashed (Authentication tab).
- 9. Leave the defaults for the remaining settings. Click OK.

## Setting Up the Walled Garden

Perform the following steps to add a walled garden configuration to your existing Hotspot Services configuration:

 Navigate to: For ZoneDirector, go to Services & Profiles > Hotspot Services. For SmartZone, go to Services & Profiles > Hotspots & Portals > Hotspot WISPr. For Unleashed, go to Admin & Services > Services > Hotspot Services. 2. For ZoneDirector and SmartZone, use the **edit** function on the existing Hotspot Services configuration, then scroll to the **Walled Garden** section and expand this section. For Unleashed, click the **WalledGarden** on the existing Hotspot Services configuration.

#### FIGURE 12 Walled Garden Configuration for ZoneDirector

| E Walled Garden          |   |                           |                                                         |            |  |                           |        |
|--------------------------|---|---------------------------|---------------------------------------------------------|------------|--|---------------------------|--------|
|                          |   |                           | d users are allowed to acce<br>in.com,mydomain.com, *.m |            |  | /24 or 192.168.1.1:80/24) |        |
|                          |   | Order Destination Address |                                                         | Action     |  |                           |        |
|                          |   | 1                         | 72.18.151.76                                            | Edit Clone |  |                           |        |
|                          | C | reate Ne                  | w Delete                                                |            |  |                           |        |
| Restricted Subnet Access |   |                           |                                                         |            |  |                           |        |
| Advanced Options         |   |                           |                                                         |            |  |                           |        |
|                          |   |                           |                                                         |            |  | ок                        | Cancel |

#### FIGURE 13 Walled Garden Configuration for SmartZone

| Walled Garden: | * Walled Garden Entry                                                                                                    |    | + Add Import CSV | 🕶 🗙 Cancel 🏦 🛙 | Delete |
|----------------|----------------------------------------------------------------------------------------------------|----|------------------|----------------|--------|
|                | Walled Garden Entry                                                                                                    |    |                  |                |        |
|                | 72.18.151.76                                                                                                    |    |                  |                |        |
|                | Unauthenticated users are allowed to access Format:<br>- IP (e.g. 10.11.12.13)<br>- IP Range (e.g. 10.11.12.13-10.11.12.15)<br>- CIDR (e.g. 10.11.12.100/28)<br>- IP and mask (e.g. 10.11.12.13 255.255.255.<br>- Precise web site (e.g. www.ruckus.com)<br>- Web site with special regular expression like<br>- *.amazon.com<br>- *.com | )) |                  |                |        |
|                |                                                                                                    |    |                  |                |        |

FIGURE 14 Walled Garden Configuration for Unleashed

| General Author | entication N | WalledGarden    | Dallau                                                   |                                     |                  |        |
|----------------|--------------|-----------------|----------------------------------------------------------|-------------------------------------|------------------|--------|
|                |              |                 | Policy                                                   |                                     |                  |        |
|                |              |                 | the following destination<br>ain.*,192.168.1.1:80, 192.1 | s:<br>68.1.1/24 or 192.168.1.1:80/2 | 24)              |        |
| Orde           | r I          | Destination Add | iress                                                    | Action                              |                  |        |
| 1              | •            | 192.168.5.42    |                                                          | Save                                | Cancel           |        |
| Create New     |              |                 |                                                          | Œ                                   | Advanced Options | Delete |

- 3. Include the DNS or IP address of the Cloudpath system, then click **OK**.
- 4. Optionally, there are some domains that you can add to the walled garden on all controllers to:
  - Prevent the Apple CNA mini-browser from appearing on Apple devices.
  - Avoid being blocked or slowed when attempting to download the Cloudpath wizard.

#### NOTE

There will still be about a 15-to-20-second delay when the full application is 33 percent complete (about 40 MB) in its download.

The recommended destinations to add for the walled garden are:

```
*.ggpht.com
*.play.googleapis.com
*.googleapis.com
android.clients.google.com
*.gvtl.com
connectivitycheck.android.com
connectivitycheck.google.com
*.gstatic.com
*.clients3.google.com
*.thawte.com
```

#### NOTE

The \*thawte.com destination is the OCSP URL of the SSL certificate of the Cloudpath server. This URL can be found by clicking the *lock* icon in your web browser and viewing the details of your certificate.

- 5. If you are still experiencing issues, you can try adding the following destinations to the walled garden:
  - \*.clients.google.com
    \*.l.google.com
    \*.googleusercontent.com
    \*.appengine.google.com
    \*.cloud.google.com
    \*.android.com
    \*.cloudfront.net
    \*.akamaihd.net
    172.217.0.0/16
    216.58.0.0/16

### **Creating the Onboarding SSID**

To configure the onboarding SSID, navigate to: For ZoneDirector and SmartZone, go to the Wireless LANS section of the controller UI; for Unleashed, go to Wifi Networks to create the WLAN.

1. Name the SSID.

2. Type=Hotspot Service (WISPr).

FIGURE 15 Onboarding SSID Configuration on ZoneDirector

| General Options                 |                                                                                                    | • |
|---------------------------------|----------------------------------------------------------------------------------------------------|---|
| "Name:                          | Lab Onboard SSID                                                                                                    |   |
| "ESSID:                         | Lab Onboard SSID                                                                                                    |   |
| Description:                    |                                                                                                    |   |
| WLAN Usages                     |                                                                                                    | • |
| Type:<br>Authentication Options | Standard Usage (For most reputer wireless network usages.) Guest Access (duest access policies and access control will be applied.) Hotspot Service (WISPr) Hotspot 2.0 Autonomous Social Media WeChat | • |
|                                 | Open      802.1x EAP      MAC Address      802.1x EAP + MAC Address     Enable 802.11r FT Roaming (Recommended to enable 802.11k Neighbor-list Report for assistant.)                                  |   |
| Encryption Options              |                                                                                                    | • |
| Method:                         | ○ WPA2 ○ WPA-Mixed ○ WEP-64 (40 bit) ○ WEP-128 (104 bit) ⑧ None                                                                                                    |   |
| Options                         |                                                                                                    | - |
| Hotspot Services:<br>Priority:  | Lab Hotspot Services  Create New High O Low                                                                                                    |   |
| Advanced Options                |                                                                                                    | • |

FIGURE 16 Onboarding SSID Configuration on SmartZone

|                                                                                                    |                                                                                                    | v  |
|----------------------------------------------------------------------------------------------------|----------------------------------------------------------------------------------------------------|----|
| Name                                                                                                    | Leb Onboard \$50                                                                                                    |    |
|                                                                                                    | Leb Onboard SSD                                                                                                    |    |
| Description:                                                                                                 |                                                                                                    |    |
|                                                                                                    | E Drivit *                                                                                                    |    |
|                                                                                                    |                                                                                                    |    |
| * WLAN Group:                                                                                                | default • • • • Create                                                                                                    |    |
| Authentication Options                                                                                       |                                                                                                    | v  |
| * Authentication Type:                                                                                       | Standard usage (For most regular   Hotspot (HSPh)  Guest Access  Hots Authentication                                                                                                    |    |
|                                                                                                    | winniess networks)  Hotspot 2.0 Access  Hotspot 2.0  WinChat                                                                                                    |    |
|                                                                                                    | Orboarding                                                                                                    |    |
|                                                                                                    | Open O KOLIXEAP @ MAC Address O KELTITIONC                                                                                                    |    |
|                                                                                                    | Use user-defined text as authentication pessioned (default is device MAC address):                                                                                                    |    |
| * MAC Address Format:                                                                                        | ANDECCODER                                                                                                    |    |
| Encryption Options                                                                                           |                                                                                                    | v  |
| • Method:                                                                                                    | () 1/F#2 () 1/F#A.Mixed () 1/EF-64 (40 bits) () 1/EF-128 (104 bits) (€ Nove                                                                                                    |    |
|                                                                                                    |                                                                                                    |    |
| Data Plane Options                                                                                           |                                                                                                    | Ψ. |
| Access Netwo                                                                                                 | Ac Tunnel WEAR traffic through Ruckus GRE                                                                                                    |    |
| iotspot Portal                                                                                               |                                                                                                    | v  |
| * Notspot (WISPy) Part                                                                                       | al: Lub Notpot Services 🔻 🔶 Create                                                                                                    |    |
|                                                                                                    | U: 2 Dathe                                                                                                    |    |
|                                                                                                    | or:                                                                                                    |    |
| Authentication Service                                                                                       |                                                                                                    |    |
| <ul> <li>[7] Authentication Servio</li> </ul>                                                                |                                                                                                    |    |
|                                                                                                    | Artf AAA Auth v\$2     ▼                                                                                                    |    |
|                                                                                                    | Avri AAA Auch v(2     ▼ ] ◆ Greate       ac:     Use the controller as proxy                                                                                                    |    |
|                                                                                                    | Artf AAA Auth v\$2     ▼                                                                                                    |    |
|                                                                                                    | Avri AAA Auch v(2     ▼ ] ◆ Greate       ac:     Use the controller as proxy                                                                                                    | v  |
| Accounting Servi                                                                                             | ArtT AAA Auch v(2        • )        • Greate       Set:     Uhe the controller as proxy       ArtT AAA Auch v(2        • )        • Create       Send interim update every 10     Minutes (0-1440)                                                                                                    | v  |
| Accounting Servi<br>Options<br>Acct Delay Time                                                               | ArtT AAA Auch v(2        •        •        •        •                                                                                                    | v  |
| Accounting Servis Dptions Acct Delay Time * Whyless Client Instation                                         | Ant? AAA Auth v52 <ul> <li>Create</li> <li>Use the controller as prov</li> <li>Ant? AAA Auch v52</li> <li> <li>Create</li> </li></ul> <ul> <li>Minutes (0.5440)</li> </ul> c: <li>Create             c:             <li>Create             c:             <li>Create             c:           Deate           @ Deate         @ Enable           c:         Create         @ Enable</li></li></li>                                                                                                    | v  |
| Accounting Servis Dptions Acct Delay Time * Whyless Client Instation                                         |                                                                                                    | ¥  |
| Accounting Servi<br>OpDons<br>Acct Delay Time<br>Vervless Clinet Inclution<br>Inclusion Whitelist            | Improve the controller as prove         Improve the controller as prove         Improve the controller as prove         Improve the controller as prove         Improve the controller as prove         Improve the controller as prove         Improve the controller as prove         Improve the controller as prove         Improve the controller as prove         Improve the controller as prove         Improve the controller as prove         Improve the controller as prove the controller as prove the control to the control to thecont to the control to the control to the co | ¥  |
| Accounting Servi<br>OpDons<br>Acct Delay Time<br>Vervless Clinet Inclution<br>Inclusion Whitelist            |                                                                                                    | Y  |
| Accounting Servi<br>OpDons<br>Acct Delay Time<br>Vervless Clinet Inclution<br>Inclusion Whitelist            | Improve the controller as prove         Improve the controller as prove         Improve the controller as prove         Improve the controller as prove         Improve the controller as prove         Improve the controller as prove         Improve the controller as prove         Improve the controller as prove         Improve the controller as prove         Improve the controller as prove         Improve the controller as prove         Improve the controller as prove the controller as prove the control to the control to thecont to the control to the control to the co | •  |
| Accounting Servi<br>DpSons<br>Acct Delay Time<br>* Wheless Chert habiton<br>habiton Wheles<br>habiton Wheles | Improve the controller as prove         Improve the controller as prove         Improve the controller as prove         Improve the controller as prove         Improve the controller as prove         Improve the controller as prove         Improve the controller as prove         Improve the controller as prove         Improve the controller as prove         Improve the controller as prove         Improve the controller as prove         Improve the controller as prove the control to the control to thecontrol to the control to thecontrol to thecontrol to |    |

| Create WLAN             |                                                                                           | × |
|-------------------------|-------------------------------------------------------------------------------------------|---|
| * Name:                 | Anna43UnleashedOB                                                                         |   |
| Usage Type:             | Standard for most regular wireless network usage                                          |   |
|                         | <ul> <li>Guest Access guest access policies and access control will be applied</li> </ul> |   |
|                         | Hotspot Service known as WISPr                                                            |   |
|                         | <ul> <li>Social Media authenticate through social media network</li> </ul>                |   |
|                         | <ul> <li>WeChat</li> </ul>                                                                |   |
| Hotspot Services:       | Anna43HS   Create New                                                                     |   |
| Show Advanced Options ▶ | OK Cancel                                                                                 |   |

- 3. Authentication Options Method=Open for ZoneDirector, MAC Address for SmartZone. (Not applicable for Unleashed.)
- 4. The checkbox next to MAC Authentication (SmartZone only) called "Use user defined text as authentication password (default is device MAC address):" can be left unchecked.
- 5. The MAC Address Format (SmartZone only) recommended selection is: AA:BB:CC:DD:EE:FF. This is the default for most RADIUS servers.
- 6. Encryption Options Method=None (ZoneDirector and SmartZone).
- 7. Select the Hotspot Service from the drop-down list that you should already have created in a previous step procedure.
- 8. Enable the Bypass CNA feature as follows, depending on the controller:
  - For SmartZone: Check the box to enable "Bypass CNA," as shown in Figure 16.
  - For ZoneDirector, after you finish configuring the onboarding SSID, refer to Figure 18 on page 23.
  - For Unleashed, after you finish configuring the onboarding SSID, refer to Figure 20 on page 24.
- 9. Select the Cloudpath RADIUS Authentication Server (SmartZone only).
- 10. Select the Cloudpath RADIUS Accounting Server (SmartZone only).
- 11. Leave the defaults for the remaining settings and click OK (or Apply).

#### **Enabling Bypass CNA on ZoneDirector**

It is recommended to enable the "Bypass Apple CNA Feature," which you can do globally for wireless LANs in ZoneDirector.

1. In the Wireless LANs main screen, click on Bypass Apple CNA Feature, as shown in the following figure:

FIGURE 18 Enabling the Bypass Apple CNA Feature Globally on ZoneDirector

| 1 C ×                                   | <b>c</b> < | + Create & Edit Cl          | one 🗎 🗇 Delete              |                    | Search       | ۹                  | C |
|-----------------------------------------|------------|-----------------------------|-----------------------------|--------------------|--------------|--------------------|---|
| System                                  |            | Name                        | ESSID                       | Authentication     | Encryption   | Status             |   |
| WG Default                              |            | Lab Onboard SSID            | Lab Onboard SSID            | open               | none         | Enabled            |   |
|                                         |            | HQ1-Jeff                    | HQ1-Jeff                    | 802.1x-eap         | wpa2         | Enabled            |   |
|                                         |            | dpsk test                   | dpsk test                   | open               | wpa2         | Enabled            |   |
|                                         |            | eng-PEAP                    | eng-PEAP                    | 802.1x-eap         | wpa2         | Enabled            |   |
|                                         |            |                             |                             |                    |              |                    |   |
|                                         |            | Jeff PSK                    | Jeff PSK                    | open               | wpa2         | Enabled            |   |
|                                         |            | Jeff PSK<br>Lab Secure SSID | Jeff PSK<br>Lab Secure SSID | open<br>802.1x-eap | wpa2<br>wpa2 | Enabled            |   |
| LAN Pooling Zero-IT                     | Activation |                             |                             |                    | wpa2         | Enabled<br>6 shown | 1 |
| LAN Pooling Zero-IT<br>Bypass Apple CNA |            | Lab Secure SSID             | Lab Secure SSID             | 802.1x-eap         | wpa2         | Enabled<br>6 shown | • |

- 2. In the "Bypass Apple CNA Feature" area of the screen, check the "Hotspot service" box.
- 3. Click Apply to enable the "Bypass Apple CNA Feature" globally on all Wireless LANs that are configured as type "Hotspot Service (WISPr)."

#### **Enabling Bypass CNA on Unleashed**

It is recommended to enable the "Bypass Apple CNA Feature," which you can do globally for wireless LANs in Unleashed.

1. In the WiFi Networks main screen (see figure below), click Edit.

FIGURE 19 Clicking the Edit Button Brings you to Global Configuration

| ~     | W    | FI           | letwo   | orks         | Traffic: 0.00 MB | Total 6 Working 6                                      | Disabled | 10 |
|-------|------|--------------|---------|--------------|------------------|--------------------------------------------------------|----------|----|
| Creat | e    | (            | Edit    | Disable      | Delete           | Data duration                                          | 1 hour   | ۲  |
| Sum   | nmar | <b>y</b> - 1 | Fotal 6 | WiFi Network | s                | Summary                                                |          |    |
|       | 0    | 0            | 0       |              |                  |                                                        |          |    |
|       |      |              |         | Traffic      |                  | 6 WiFi Network(s) enabled, 0 WiFi Network(s) disabled. |          |    |

2. In the Global Configuration screen that pops up, click Bypass Apple CNA Feature.

FIGURE 20 Enabling the Bypass Apple CNA Feature Globally on Unleashed

| Zero-IT Activation | Bypass Apple CNA Feature                                                         | Default Web Portal Logo | Users |  |
|--------------------|----------------------------------------------------------------------------------|-------------------------|-------|--|
| iDevices and OS    | following authentication mechanis<br>X machines.<br>cation   Guest Access   Hots |                         |       |  |

- 3. In the "Bypass Apple CNA Feature" area of the screen, check the "Hotspot service" box.
- 4. Click Apply to enable the "Bypass Apple CNA Feature" globally on all Wireless LANs that are configured as type "Hotspot Service (WISPr)."

## **Cloudpath Configuration**

This section describes how to create a workflow for MAC registration, add RADIUS attributes to a MAC registration configuration, and how to import a file of MAC addresses to a MAC registration list.

## **Create a MAC Registration Workflow**

#### NOTE

Creating this workflow includes a step for adding a MAC registration step. At that time, you have the option of creating a new registration configuration or selecting an existing configuration. If you want to create a registration configuration before creating your workflow, refer to Using the MAC Registrations Main Page on page 32

- 1. Go to Configuration > Workflow and select Add Workflow.
- 2. With the "Create a new Workflow" button selected, click Next.
- 3. On the Create Workflow page, enter the new workflow information and Save.
- 4. Click **Get Started** to add a workflow step.
- 5. Add an Acceptable Use Policy for the network.
- 6. Click the Insert arrow to create a step in the enrollment workflow.

7. Add a step to split users into two branches.

#### FIGURE 21 Create Split

| Display Name:                              | MAC Registration Split                                                                                                    |
|--------------------------------------------|----------------------------------------------------------------------------------------------------|
|                                            |                                                                                                    |
| Description:                               |                                                                                                    |
| Match Behavior:                            | Use All Options That Match                                                                                                    |
| ptions                                     |                                                                                                    |
| Note: Steps currently existing in the wor  | 1     Step 2:     Split users by:     X an optime 1 and the prime 1 and the prime |
|                                            |                                                                                                    |
| Option 1:                                  | Employees                                                                                                    |
| Option 2:                                  | MAC Registered Devices                                                                                                    |
| Option 3:                                  |                                                                                                    |
| Option 4:                                  |                                                                                                    |
| lebpage Information                        |                                                                                                    |
| If the user is prompted to select an optic | on as part of this split, this information will display on the webpage. Additional option-specific information may be specified by editing the list.                                                                                                    |
|                                            |                                                                                                    |
| Page Source:                               | Standard Template •                                                                                                    |

- On the Create Split page, in the Options section, enter the names for the two workflow branches.
   For example, you can name Option 1, Employees, and Option 2, MAC-Registered.
- 9. Leave the defaults for the other fields and **Save**.

The named branches appear as tabs in the split workflow step.

The remaining sections describe how to configure the MAC Registered workflow. The Employees workflow is configured per your network needs.

#### How to Create a Filter in the Workflow for MAC-Registered Devices

The filter icon  $\overline{V}$  on the MAC Registration tab indicates that this option only applies to devices matching the filter criteria. A filter option does not display as a prompt to users during enrollment.

- 1. On the workflow page, select the MAC Registration tab, created in the previous section, and click the Edit List icon  $\blacksquare$ .
- 2. Edit the MAC Registration option.
- On the Modify Option page, open the Filters and Restrictions section. in the MAC Registration List field, leave the default, Matches, and enter the Name of the MAC Registration list to use for this workflow. This moves all devices in the specified MAC Registration list to the MAC Registered workflow branch.

FIGURE 22 Modify Split Options

| Sample User Display:                                                                                                    |                                                                                                    |                                 |
|----------------------------------------------------------------------------------------------------|----------------------------------------------------------------------------------------------------|---------------------------------|
|                                                                                                    | Short Name This is the Display Ted Teid, which may contain multiple lines of feat to describe this option.                                                                                                    |                                 |
| D Short Name:                                                                                                    | MAC Registered Devices                                                                                                    |                                 |
| Display Title:                                                                                                    | MAC Registered Devices                                                                                                    |                                 |
| Display Text:                                                                                                    |                                                                                                    |                                 |
| Enabled:                                                                                                    | <i>x</i>                                                                                                    |                                 |
| lcon File:                                                                                                    | Default: Using default file.                                                                                                    |                                 |
|                                                                                                    | Uplood: Choose File No file chosen                                                                                                    |                                 |
| Filters & Restrictions                                                                                                    | vers will have access to this option. If nothing is specified below, all users will have access to                                                                                                    | this option. If oriteria is spr |
| The following settings control which u<br>below, only users meeting the oriteria                                                                                                    |                                                                                                    | this option. If oriteria is spr |
| The following settings control which u<br>below, only users meeting the criteria<br>ser-Based Filters                                                                                                    |                                                                                                    | this option. If onteria is spr  |
| The following settings control which u<br>below, only users meeting the oriteria<br>ser-Based Filters<br>Group Name Pattern:                                                                                                    | will have access to this option.                                                                                                    | this option, if criteria is spe |
| The following settings control which u<br>below, only users meeting the offens<br>ser-Based Filters<br>Group Name Pattern:<br>Username Pattern:                                                                                            | Matches                                                                                                    | this option. If onteria is spr  |
| The following settings control which u<br>below, only users meeting the oriteria<br>ser-Based Filters<br>Group Name Pattern:<br>Username Pattern:<br>User DN Pattern:                                                                      | Matches V [ex. BYOD]<br>Matches V [ex. bob]                                                                                                    | this option. If oriteria is spu |
| The following settings control which u<br>below, only users meeting the oriteria<br>ser-Based Filters<br>Group Name Pattern:<br>Username Pattern:<br>User DN Pattern:<br>Email Pattern:                                                    | Matches                                                                                                    | this option. If oriteria is spr |
| The following settings control which u<br>below, only users meeting the oriterie<br>ser-Based Filters<br>Username Pattern:<br>User DN Pattern:<br>Email Pattern:<br>evice-Based Filters                                                    | Matches                                                                                                    | this option. If oriteria is sp  |
| The following settings control which u<br>below, only users meeting the oriteria<br>ser-Based Filters<br>Group Name Pattern:<br>User DN Pattern:<br>Email Pattern:<br>evice-Based Filters<br>Coperating System Pattern:                    | Matches                                                                                                    | this option. If criteria is spi |
| The following settings control which u<br>below, only users meeting the oriteria<br>ser-Based Filters<br>User DN Pattern:<br>User DN Pattern:<br>Email Pattern:<br>evice-Based Filters<br>Operating System Pattern:<br>User-Agent Pattern: | Matches          [ex. BYOD]          Matches          [ex. bob]          Matches          [ex. ^0ou=(T, *]          Matches          [ex. ^@c ompany.comS]          Matches          [ex. *Android.*]                                                                                       | this option. If oriteria is spr |
| The following settings control which u                                                                                                    | Matches <ul> <li>[ex. BYOD]</li> <li>Matches</li> <li>[ex. bob]</li> </ul> Matches          [ex. vou=IT, "]           Matches         [ex. *@company.comS]           Matches          [ex. *Android."]           Matches         [ex. *Safari."]           Matches          [ex. *Safari."] | this option. If oriteria is spi |

4. Save the changes to the option filter.

5. Click **Done** to return to the workflow.

#### How to Add a MAC Registration Step to the Workflow

- 1. On the workflow page, click the **Insert** arrow to create a step Enter the values in the Registration Information section: in the enrollment workflow.
- 2. Select Register device for MAC-based authentication.
- 3. Create a new registration configuration. The Create MAC Registration page opens.

FIGURE 23 Create MAC Registration

| Modify MAC Registration        |                                                                                                    |
|--------------------------------|----------------------------------------------------------------------------------------------------|
| Oisplay Name:     Description: | MAC Registrations                                                                                                    |
| Registration Information       |                                                                                                    |
| () SSID Regex:                 |                                                                                                    |
| Expiration Date Basis:         | End of Day                                                                                                    |
| Behavior:                      | Always redirect to authenticate user                                                                                                    |
| Config Shortouts:              | Ruckus S2 HTTP         Ruckus ZD HTTP         Cisco HTTP         Anute HTTP         Aerobive HTTP           Ruckus S2 HTTPS         Ruckus ZD HTTPS         Cisco HTTPS         Anute HTTPS         Aerobive HTTPS |
| (i) Redirect URL:              | https://*HOSTNAME_HERE*.9998/SubscriberPortal/hotspoto<br>gin                                                                                                    |
| () Use POST:                   |                                                                                                    |
| POST Parameters:               | username=S(USERNAME)<br>password=S(PASSWORD)<br>clent_mac=S(clent_mac)<br>up=S(up)                                                                                                    |
| Allow Continuation:            | ×                                                                                                    |
| (i) Kill Session:              |                                                                                                    |
| Authentication Attributes      |                                                                                                    |
| Success Reply Attributes:      | When the RADIUS authentication is successful, an Access-Accept will be returned to the WLAN or wired infrastructure. If<br>additional attributes are specified here, they will also be included in the reply.      |
|                                | No additional attributes currently exist.                                                                                                    |
| Failure Reply Attributes:      | When the RADIUS authentication is unsuccessful, an Access-Reject will be returned to the WLAN or wired infrastructure. If                                                                                          |
|                                | additional attributes are specified here, the reply will be an Access-Accept along with attributes specified here.                                                                                                 |
|                                | No additional attributes currently exist.                                                                                                    |
|                                | +                                                                                                    |

4. Enter the Name and Description for the MAC Registration step.

- 5. Enter the values in the **Registration Information** section:
  - SSID Regex This is the SSID to which MAC registered devices are assigned.

#### NOTE

This field is case sensitive. Separate multiple SSIDs by a vertical pipe (|). The default (\*) is any SSID that is pointed at the RADIUS server.

• Expiration Date Basis - The basis for calculating the default validity period for MAC registration.

#### NOTE

A sponsor can override the validity period configured for MAC registration. *See Setting Up Sponsored Guest Access Within Cloudpath* guide, located on the **Support** tab, for details.

 Offset - The number of hours/days/months/etc to be offset from the event date when calculating the registration validity period. If Specified Date is selected, this should be the date in YYYY/MM/DD format.

#### NOTE

This field may disappear, depending on your selection for Expiration Date Basis. For example, in the screen shown above, "End of Day" has been selected for Expiration Date Basis, which makes the "Offset" field unnecessary.

- Behavior Specifies the prompt and redirect settings for the MAC registration configuration. Use the **Web Page Information** section to configure the user prompt or redirect URL. Behavior settings include:
  - Prompt user when MAC is unknown.
  - Always prompt the user.
  - Redirect when MAC is unknown.
  - Always redirect to authenticate user. (This is the default and the most commonly used setting).
  - Skip registration when MAC is unknown.
- Use the Config Shortcuts buttons to populate the Redirect URL and POST Parameters according to your controller vendor and preferred protocol.
- Allow Continuation If checked, the submit-redirect call is processed, if unchecked, the submit- redirect call is ignored.
- Kill Session If checked, the user's session will be killed as they are redirected and, if they return, they will be forced to start over.

#### Adding RADIUS Attributes

During association, the access point performs a MAC authentication with the RADIUS server. The RADIUS server looks up the MAC address, verifies that it has not expired, and returns an Access- Accept. If additional attributes are configured, they are returned with the **Access-Accept**.

- 1. In the Authentication Attributes section, click Add Attribute for Successful (or Unsuccessful) Attempts.
- 2. Enter the Attribute, Operator, and Value. The attribute is added to the MAC Registration configuration.

For example, to return a Filter-Id for a guest user, enter **Filter-Id** in the Attribute field, and **Guest** in the Value field. If the authentication request is authorized, the RADIUS server returns the **Filter-Id=Guest**, along with the **Access-Accept** attribute to the user device.

After the registration expires (or if an unregistered MAC address associates to the SSID), the RADIUS server replies with an **AccessReject**. If additional attributes are configured for unsuccessful authentications, they are returned with the **AccessReject**.

#### How to Add a Message to Users

As a best practice, add a workflow step to display a message to the user indicating that the authentication was successful.

1. On the workflow page, click the **Insert** arrow to create a step in the enrollment workflow.

**Cloudpath Configuration** Create a MAC Registration Workflow

- 2. Select Display a message.
- 3. Create a new message from a standard template. On the Create New Message page, enter an appropriate Title and Message.
- 4. Uncheck the **Show Continue Button** box. After the message is displayed, the device should be moved to the specified SSID. No user action is required.

#### 5. Save the configuration.

On the workflow page, click the view icon next to the Display Message step to see a preview of the message.

FIGURE 24 Example Message to User

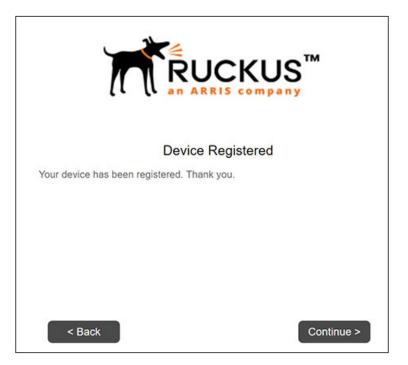

The completed workflow is displayed below.

FIGURE 25 Completed Workflow for MAC Registration

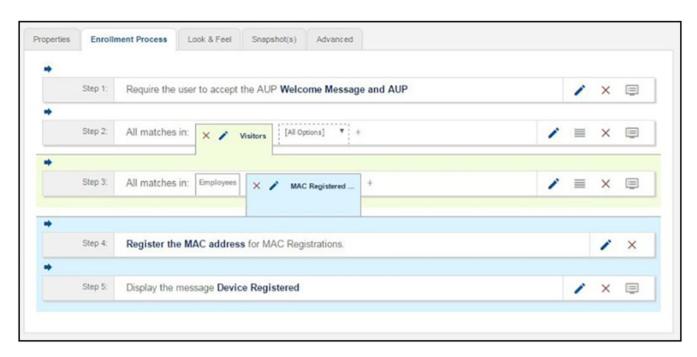

### Using the MAC Registrations Main Page

From the main MAC Registration page, you can create MAC registration configurations, and import MAC registration lists or individual MAC addresses into these configurations for use in a workflow.

Navigate to **Configuration > MAC Registrations**. The figure below shows the page as it would appear if you already were using a configuration called "MAC Registrations" in a workflow, as the green status circle indicates.

FIGURE 26 MAC Registrations Main Page

| Co | nfiguratior | > MAC Registrations                                        | Ad | Add Mac Registration 🕨 |   |   |  |
|----|-------------|------------------------------------------------------------|----|------------------------|---|---|--|
| ~  | List 1:     | MAC registrations via MAC Registrations                    | 1  | ~                      | ~ | • |  |
|    |             | Name: MAC Registrations Status: Used In workflow & RADIUS. |    |                        |   |   |  |
| 4  |             | Attributes: Access-Accept<br>Attributes: Access-Reject     |    |                        |   |   |  |
|    |             | Options: Download Template Import Add                      |    |                        |   |   |  |

#### Adding a New MAC Registration Configuration

Follow these steps to create a new MAC Registration configuration which you can then use to import MAC addresses.

1. Click Add MAC Registration in the upper right of the screen shown above.

2. In the Create MAC Registrations screen (see the example screen below), configure the values (described after the example screen), then click **Save**.

FIGURE 27 Creating a New MAC Registration Configuration

|     | iguration > MAC Regis     | Cancel Save                                                                                                    |
|-----|---------------------------|----------------------------------------------------------------------------------------------------|
| Reg | istration Information     |                                                                                                    |
| Ð   | Display Name:             | MAC Registration-8 -                                                                                                    |
| Ð   | Description:              |                                                                                                    |
| b,  | SSID Regex:               | •                                                                                                    |
| Ð   | Expiration Date Basis:    | Days After 🔻                                                                                                    |
| Ð   | Offset:                   | 4                                                                                                    |
| Ø   | Behavior:                 | Aways redirect to authenticate user                                                                                                    |
| Ð   | Config Shortcuts:         | Ruckus SZ HTTP         Ruckus ZD HTTP         Caco HTTP         Anute HTTP         Annohme HTTP           Ruckus SZ HTTPS         Ruckus ZD HTTPS         Gaco HTTPS         Anute HTTPS         Anute HTTPS |
| D   | Redirect URL:             | Rudeus ICX Cisco Muniki<br>https://HOSTNAME_HERE*.9998/SubscriberPortal/hotspot/<br>ogin                                                                                                    |
| D   | Use POST:                 |                                                                                                    |
| Ð   | POST Parameters:          | username=\$(USERNAME) ^<br>password=\$(PASSWORD)<br>client_mac=\$(client_mac)<br>uip=\$(uip)                                                                                                    |
| D   | Allow Continuation:       | 2                                                                                                    |
| D   | Kill Session:             |                                                                                                    |
| uti | hentication Attributes    |                                                                                                    |
|     | Success Reply Attributes: | When the RADIUS authentication is successful, an Access-Accept will be returned to the WLAN or wired infrastructure. If additional                                                                           |
|     |                           | attributes are specified here, they will also be included in the reply.<br>No additional attributes currently exist.                                                                                         |
|     |                           |                                                                                                    |
|     | Failure Reply Attributes: | When the RADIUS authentication is unsuccessful, an Access-Reject will be returned to the WUAN or wired infrastructure. If additional                                                                         |
|     |                           | attributes are specified here, the reply will be an Access-Accept along with attributes specified here.                                                                                                    |
|     |                           | No additional attributes currently exist.                                                                                                    |

- Display Name: Any descriptive name you want.
- Description: Optional description of this particular MAC registration configuration.
- SSID Regex: SSID to which MAC registered devices are assigned.

#### NOTE

This field is case sensitive. Separate multiple SSIDs by a vertical pipe (|). The default (\*) is any SSID that is pointed at the RADIUS server.

• Expiration Date Basis: The basis for calculating the default validity period for MAC registration.

NOTE

A sponsor can override the validity period configured for MAC registration. *Cloudpath Enrollment System Sponsored Guest Access Configuration Guide*, located on the **Support** tab, for details.

 Offset: The number of hours/days/months/etc to be offset from the event date when calculating the registration validity period. If Specified Date is selected, this should be the date in YYYY/MM/DD format.

NOTE

This field may be unnecessary and therefore disappear, depending on your selection for Expiration Date Basis.

- Behavior: Specifies the prompt and redirect settings for the MAC registration configuration. Use the **Web Page Information** section to configure the user prompt or redirect URL. Behavior settings include:
  - Prompt user when MAC is unknown.
  - Always prompt the user.
  - Redirect when MAC is unknown.
  - Always redirect to authenticate user. (This is the default and the most commonly used setting).
  - Skip registration when MAC is unknown.
- Use the Config Shortcuts buttons to populate the Redirect URL and POST Parameters according to your controller vendor and preferred protocol.
- Allow Continuation If checked, the submit-redirect call is processed, if unchecked, the submit- redirect call is ignored.
- Kill Session If checked, the user's session will be killed as they are redirected and, if they return, they will be forced to start over.
- Authentication Attributes: Refer to Adding RADIUS Attributes on page 29
- 3. After you click **Save**, you are returned to the main screen, with the new configuration (MAC Registration-8 in this example) appearing in the list, as shown below:

#### FIGURE 28 MAC Registrations Page After Adding a Second Registration Configuration

| Cont        | Configuration > MAC Registrations |                                                                  |   |   | Add Mac Registration 🕨 |   |  |  |
|-------------|-----------------------------------|------------------------------------------------------------------|---|---|------------------------|---|--|--|
| <b>()</b> M | lac Registratio                   | n added.                                                         |   |   |                        |   |  |  |
| ~           | List 1:                           | MAC registrations via MAC Registration-8                         |   | 1 | ~                      | ^ |  |  |
|             |                                   | Name: MAC Registration-8 Status: Not used in workflow or RADIUS. |   |   |                        |   |  |  |
|             |                                   | Options: Download Template Import Add                            |   |   |                        |   |  |  |
| >           | List 2:                           | MAC registrations via MAC Registrations                          | 1 | ~ | ^                      | • |  |  |

#### Importing a MAC Registration List

Follow these steps to import a MAC registration list into a MAC registration configuration.

- 1. Open the MAC registration configuration in which you want to import a MAC address list. You may have to click the arrow to the left of the MAC registration list number to expand the list, thus displaying the option buttons of "Download Template," "Import," and "Add."
- 2. If you first need a template for adding MAC addresses to an .xls file, click Download Template.
- 3. Once you are ready to import the list of MAC addresses to the MAC registration list, click Import.

#### NOTE

If importing from a .csv file, the following date formats are supported: yyyyMMdd, HHmmss, yyyyMMdd HHmm, yyyyMMdd, MM/dd/yyyy HHmmss, MM/dd/yyyy HHmm, MM/dd/yyyy, yyyy-MM-dd HH:mm:ss, yyyy-MM-dd.

- 4. Browse to select your MAC address list, then click **Continue**.
- 5. A popup message appears, where you click **Continue Import**:

FIGURE 29 Popup Asking You to Confirm Import of MAC Address List File

| MAC Registration               | Import                      |                            |                        |
|--------------------------------|-----------------------------|----------------------------|------------------------|
| File contains 2 MAC Address ro | and a second and the second | I. Press 'Continue Import' | to perform the import. |
|                                | Cancel Import               | Continue Import            |                        |
|                                |                             |                            |                        |

6. The file is imported and the MAC addresses are added to the applicable MAC Registration list.

#### Importing Individual MAC Addresses

Follow these steps to import individual MAC addresses into a MAC registration configuration.

- 1. Open the MAC registration configuration in which you want to import a MAC address list. You may have to click the arrow to the left of the MAC registration list number to expand the list, thus displaying the option buttons of "Download Template," "Import," and "Add."
- 2. Click Add.

3. In the popup window, enter the MAC addresses, separated by commas, that you wish to add:

#### FIGURE 30 Entering Individual MAC Addresses

| ~ | List 1: | MAC registrations via MAC Registration-8                         | / × ^                                              |
|---|---------|------------------------------------------------------------------|----------------------------------------------------|
|   |         | Name: MAC Registration-8 Status: ONt used in workflow or RADIUS. |                                                    |
|   |         |                                                                  | Add MAC Addresses                                  |
|   |         | Options: Download Template Import Add                            | Enter new MAC addresses below separated by commas. |
| ~ | List 2: | MAC registrations via MAC Registrations                          | 0F:0E:0D:0C:01:02, A1:B2:C3:D4:E5:F9               |
|   |         | Name: MAC Registrations                                          |                                                    |
|   |         | Status: 🔵 Used In workflow & RADIUS.                             |                                                    |
|   |         | Attributes: Access-Accept<br>Attributes: Access-Reject           |                                                    |
|   |         | Options: Download Template Import Add                            | Cancel Save                                        |

- 4. Click Save.
- 5. Confirm the import on the ensuing popup window.

You are returned to the main page, and there should be a confirmation message at the top, indicating that the MAC addresses have been successfully added.

#### **Removing a MAC Registration Configuration List or Its MAC Addresses**

Follow these steps to either remove the MAC addresses from a MAC registration configuration list or to remove both the MAC addresses and the list itself:

1. Click the pencil icon to the right of the desired list.

2. Scroll to the bottom of the screen until you get to the **Cleanup** area, and click **Cleanup** to display the options:

FIGURE 31 Cleanup Options for MAC Registration Configuration List

| ✓ Cleanup        |                        |                                |
|------------------|------------------------|--------------------------------|
| Cleanup Options: | Delete Registered MACs | Destroy List & Registered MACs |

#### NOTE

You cannot destroy the entire list if it is currently part of a workflow.

3. Click on the desired option.

A Warning popup appears.

4. If you wish to continue, be sure to check the box to indicate that you "understand the warning," then click Continue.

You are returned to the main screen, where you should see a message indicating that your action has taken effect.

### **Viewing MAC Registration Records on the Dashboard**

Administrators can view the records for devices that have been registered on the network using the MAC address, and, if needed, can revoke the registration.

#### How to View MAC Registration Records

- 1. Go to Dashboard > Users And Devices, MAC Registrations tab.
- 2. The MAC Registration table shows the status and validity information for each MAC address. You can view active, expired, and revoked registrations, and sort the registration data using the table filters.

#### 3. Click the **view** icon to see details.

FIGURE 32 MAC Registrations on the Dashboard

|    | Filters: 🕅 anos | active. El bros evoles. El bros expires. |         |                   |                   |                   |
|----|-----------------|------------------------------------------|---------|-------------------|-------------------|-------------------|
|    |                 |                                          |         |                   |                   |                   |
|    | Status          | MAC Address                              | Usemame | Registration Date | Expiration Date   | Registration List |
| Ł  | Active          | 4C:8D:79:E9:16:18                        | bob     | 20170504 0938 MDT | 20200413 0000 MDT | MAC Registrations |
| 2  | Active          | A5:85:C5:D5:E5:F5                        | mike    | 20170504 0938 MDT | 20200412 0000 MDT | MAC Registrations |
| 5  | Active          | A91881C81001E71FF                        | trish   | 20170504 0938 MDT | 20200411 0000 MDT | MAC Registrations |
| È  | Active          | A9:88:C7:D6:E5:F4                        | anna    | 20170504 0938 MDT | 20200409 0000 MDT | MAC Registrations |
| 2  | Active          | A1:82:C3:D4:E5:F6                        | jack    | 20170504 0938 MDT | 20200408 0000 MDT | MAC Registrations |
| £. | Active          | A7:87:C8:D8:E9:F9                        | kevin   | 20170504 0938 MDT | 20200407 0000 MDT | MAC Registrations |
|    | Active          | A4:84:C5:D5:E6:F6                        | pierce  | 20170504 0938 MDT | 20200406 0000 MDT | MAC Registrations |
| Ł  | Active          | A1:81:C2:D2:E3:F3                        | nate    | 20170504 0938 MDT | 20200405 0000 MDT | MAC Registrations |

4. You can also access MAC registration information in the enrollment record. Go to **Operational > Dashboard > Enrollments > View** Enrollment Record.

#### How to Revoke Access for a MAC-Registered Device

1. Go to Dashboard > Users & Devices, MAC Registrations tab.

2. Click the View icon to view the registration information for the device.

FIGURE 33 View MAC Registration Details

| ~ | MAC Regi       | stration Information  |                   |             |         |               |                 |           |              |
|---|----------------|-----------------------|-------------------|-------------|---------|---------------|-----------------|-----------|--------------|
| • | Status:        | Valid through         | 20200412 0000 MDT | Revoke      |         |               |                 |           |              |
| Ð | MAC Address    | A5: 85: C5: D         | 5:E5:F5           |             |         |               |                 |           |              |
| 1 | Username:      | mike                  |                   |             |         |               |                 |           |              |
| D | Location:      | Test Locatio          | 0                 |             |         |               |                 |           |              |
| D | SSID(s):       |                       |                   |             |         |               |                 |           |              |
| D | Registration I | Date: 20170504 00     | 138               |             |         |               |                 |           |              |
| D | Expiration Da  | te: 20200412.00       | 000               |             |         |               |                 |           |              |
|   | Device Info    | Test Device           | 8                 |             |         |               |                 |           |              |
| ~ | All Registra   | ations By MAC Address |                   |             |         |               |                 |           |              |
|   |                | Status                | Registration List | MAC Address | Usemame | Creation Date | Expiration Date | Last Seen | Permitted SS |
|   |                |                       |                   |             |         |               |                 |           |              |

- 3. In the All Registrations by MAC Devices section, click the Revoke button next to the device.
- 4. On the **Revoke** pop-up, list the reason for revocation and click **Revoke**. The MAC address for the device is removed from the list of accepted MAC addresses in the RADIUS server.

## **Configuring a Cisco Controller for MAC Registration**

You must have a RADIUS server defined in the Cisco WLC. From the WLANs > Edit window, define the RADIUS server in the Security > Radius Authentication window and Enable the RADIUS server.

- 1. On the wireless controller, go to the WLANs tab and select the WLAN for MAC registration.
- 2. Select the General tab. In the Interface/Interface Group field, select the interface to which the WLAN is mapped.

#### 3. Select **Security** > **Layer 2** tab.

FIGURE 34 Layer 2 Security

| eneral Security        | QoS Advanced   |
|------------------------|----------------|
| Layer 2 Layer 3        | AAA Servers    |
| Layer 2 Security 1 802 |                |
| 02.1X Parameters       | 2MAC Filtering |
| 802.11 Data Encryption | Type Key Size  |
|                        | WEP 104 bits - |
|                        |                |
|                        |                |
|                        |                |
|                        |                |
|                        |                |
|                        |                |
|                        |                |
|                        |                |
|                        |                |

- 4. In the Layer 2 Security section:
  - Select NONE for an open SSID.
  - Select WPA+WPA2 +AuthKeyMgmt = PSK for a PSK SSID.
- 5. Enable Mac Filtering. This enables MAC authentication for the WLAN.

#### Layer 3 Settings:

- Layer 2 Mac Filtering Select to filter clients by MAC address. Locally configure clients by MAC address in the MAC Filters > New page. Otherwise, configure the clients on a RADIUS server.
- When using Layer 2 Mac Filtering: Web Policy On MAC Filter failure Enables web authentication MAC filter failures.

FIGURE 35 Layer 3 Settings when Using Layer 2 Mac Filtering

| General                                                                                                    | Security                                                                               | QoS Policy-Mapping              | Advanced                           |
|----------------------------------------------------------------------------------------------------|----------------------------------------------------------------------------------------|---------------------------------|------------------------------------|
| Layer 2                                                                                                    | Layer 3                                                                                | AAA Servers                     |                                    |
| <ul> <li>Authe</li> <li>Passt</li> <li>Condi</li> <li>Splas</li> <li>On Mi</li> <li>Preauthe</li> <li>Sleeping</li> </ul> | itional Web Red<br>h Page Web Re<br>AC Filter failure<br>ntication ACL<br>Client 🔲 Ena | lirect<br>direct<br>IPv4 None V | IPv6 None V WebAuth FlexAcl None V |

When NOT using Layer 2 Mac Filtering: Web Policy - Authentication - If you select this option, the user is prompted for username and password while connecting the client to the wireless network.

FIGURE 36 Layer 3 Settings when Not Using Layer 2 Mac Filtering

|          | Security                         | QoS Policy-Map |                       |                |  |
|----------|----------------------------------|----------------|-----------------------|----------------|--|
| Layer 2  | Layer 3                          | AAA Servers    |                       |                |  |
| Layer 3  | Security 1 W                     | eb Policy V    |                       |                |  |
|          | entication                       |                |                       |                |  |
| O Pass   | through                          |                |                       |                |  |
| · Cond   | itional Web Re                   | edirect        |                       |                |  |
|          | sh Page Web i<br>AC Filter failu |                |                       |                |  |
|          | entication ACL                   |                | ▼ IPv6 None ▼ WebAuth | h FlexAcl None |  |
| Sleeping | Client 🗐 Er                      | nable          |                       |                |  |
| Over-rid | e Global Confi                   | ig 🔲 Enable    |                       |                |  |
|          |                                  |                |                       |                |  |
|          |                                  |                |                       |                |  |
|          |                                  |                |                       |                |  |
|          |                                  |                |                       |                |  |

•

6. Select the Security > AAA Servers tab. In the Authentication Servers section, select the RADIUS server that will be used for MAC authentication.

#### NOTE

If you are using Cloudpath as a RADIUS server, define the ES RADIUS server in the Cisco WLC in the Security > Radius Authentication window.

FIGURE 37 Select RADIUS Server

| MONITOR WLA | Ns <u>C</u> ONTROLLER | WIRELESS       | SECURITY        | MANAGEMENT      | COMMANDS    | HELP   |
|-------------|-----------------------|----------------|-----------------|-----------------|-------------|--------|
| WLANs > Ed  | it<br>Security Qos    | 6 Advanc       | ed              |                 |             |        |
| Layer 2     | Layer 3 AA            | A Servers      |                 |                 |             |        |
| Select AAA  | servers below to o    | verride use of | default serve   | rs on this WLAN |             |        |
| Radius Ser  | vers                  |                |                 |                 | LDAP Server | s      |
|             | Authentication Ser    | vers           | Accounting S    | ervers          | Server 1    | None 💌 |
|             |                       |                | Content Enabled |                 | Server 2    | None 💌 |
| Server<br>1 | IP:192.168.4.70,      | Port:1812 🗣    | None            |                 | Server 3    | None 🗨 |
| Server<br>2 | None                  |                | None            |                 | •           |        |
| Server<br>3 | None                  |                | None            |                 | •           |        |

#### 7. Apply changes.

The wireless controller is configured for MAC registration against the RADIUS server.

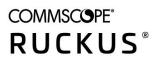

© 2020 CommScope, Inc. All rights reserved. 350 West Java Dr., Sunnyvale, CA 94089 USA https://www.commscope.com